# **Quicken for Mac 2007 Conversion Instructions**

Web Connect to Direct Connect

# **Introduction**

 As *MB Financial Bank* completes its system conversion to *Fifth Third Bank,* you will need to modify your Quicken settings to ensure the smooth transition of your data. Please reference the dates next to each task as this information is time sensitive.

 To complete these instructions, you will need your login credentials for online banking and Direct Connect.

 **Note: Web Connect** uses the same User ID and Password as the **MB Financial Bank** website. **Direct Connect** may require registration. Please contact **Fifth Third Bank – NEW** to verify your Direct Connect login information.

 You should perform the following instructions exactly as described and, in the order, presented. If you do not, your online banking connectivity may stop functioning properly. This conversion should take 15–30 minutes.

## *Thank you for making these important changes!*

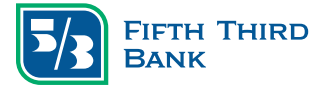

# **Quicken for Mac 2007 Conversion Instructions**

Web Connect to Direct Connect

## **Documentation and Procedures**

#### **Task 1:** *Conversion Preparation*

- 1. Backup your data file. For instructions to back up your data file, choose **Help**  menu > **Search**. Search for *Backing Up*, select **Backing Up Your Data**, and follow the instructions.
- 2. Download the latest Quicken Update. For instructions to download an update, choose **Help** menu > **Search**. Search for *Updates*, select *Check for Updates*, and follow the instructions.

## **Task 2:** *Optional task – Complete a final download before May 3, 2019*

- 1. Choose **Online** menu > **Download Transactions**
- 2. Select your account from the drop-down list
- 3. Click **Download** to access *[mbfinancial.com](https://mbfinancial.com)*
- 4. Enter your **User ID** and **Password** to login to the website. Download your transactions through *current date* into Quicken.
- 5. Repeat the download process for each account you have (such as checking, savings, credit cards, and brokerage)
- 6. Once all accounts have been downloaded, accept all transactions into your Quicken account registers

## **Task 3:** *Disconnect Accounts in Quicken on or after May 6, 2019*

- 1. Choose **Lists** menu > **Accounts**
- 2. Select the account to deactivate and click **Edit**
- 3. In the **Download Transactions** drop-down list, select **Not Enabled**. Follow the prompts to confirm the deactivation.
- **Number** fields 4. Remove the information within the **Account Number** and **Routing**
- 5. Click **OK** to save your edits

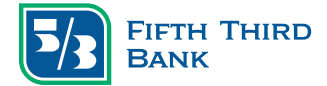

# **Quicken for Mac 2007 Conversion Instructions**

Web Connect to Direct Connect

- 6. Repeat steps for each account to be disconnected
- 7. Verify your account list does not display a blue online circle icon for the accounts you are disconnecting

## **Task 4:** *Reconnect Accounts to Fifth Third Bank – NEW on or after May 6, 2019*

- 1. Choose **Lists** menu > **Accounts**
- 2. Select your first disabled account and click **Edit**
- 3. Click the **Financial Institution** drop-down list and select **Change Financial Institution**
- 4. Click on **Update List**
- 5. In the **Financial Institutions** dialog, enter, then select *Fifth Third Bank NEW* from the list and click **Use**
- 6. Enter your Direct Connect **User ID** and **Password**. Click **OK**.
- 7. In the **Add Online Services** dialog, match your first account to the appropriate account number. Click **OK.**

**Note:** Each account will be displayed below **"Use an existing account."** 

- 8. Click **OK**
- 9. Click OK to close the **Edit Register** page
- 10. Choose **Lists** menu > **Accounts**. Verify that each account you are reconnecting has a blue online circle for online services.

 The third parties listed are not affiliated with Fifth Third Bank and are solely responsible for their products and services. All trademarks are the property of their respective owners.

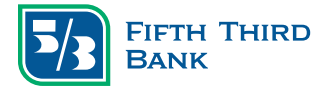